- 1. Click the Register link on our site for the specific event or, if you are signing up for multiple events, go to https://mb.curling.io/en/competitions
- 2. Log into Curling I/O Google (gmail) account, or by using the one-time link option (a link will be emailed to you). This can be done by using the Login button top right of the screen, or by clicking the "Add to Cart" button which will redirect you to the login screen. The login screen looks like this:

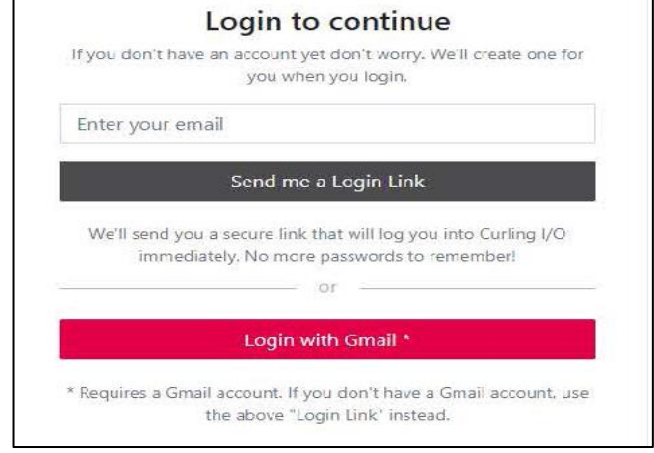

- 3. Once you've logged in, you will see a pink box that indicates that information about the team is required.
- 4. Click on the "information required" link. You will be asked for information about the team:
	- Players names and email addresses (use your address if you don't know the player's email address but it is preferable to enter each player's own email address)
	- Team Name
	- Team Contact person Name, Email, Phone #
	- Coach Information (mandatory for youth events) Name, Email, Phone #
	- Club that the team is representing
	- Gender of team (not used for events where mixed teams can enter)
- 5. Select Save and Continue. If you have missed one of the mandatory fields, you will be prompted to fill it in before you can continue.
- 6. Either select Credit/Debit to pay, or Continue shopping to register for other events.
- 7. If you enter several events, it's like a shopping cart on Amazon! All of your purchases will be listed.
- 8. Enter your credit card information. If paying by cash/cheque you must submit it to the office PRIOR to the entry deadline.
- 9. Once the registration is complete you will see the following screen, and you will also receive an email with the details of your purchase:

## Thank you for your purchase!

## **ABC Curling Event**

Wejust sent you a receipt email with your order details.

It is MANDATORY that ALL of your teammates register and accept our waiver before the competition deadline if they haven't already created a profile and accepted one this season. Please send them this link so they can check and register: https //nocacurling.io/en/accepted\_waivers

You can check back as often as you like to see which leagues and competitions you are participating in.

You can review your orders at any time here »

Ran into a problem that you need help with? You can ask us here. Have an awesome idea that would make Curling 1/0 better? Please let us know!

- 10. All members of your team MUST create a profile (if they don't have one from last year) and agree to the terms of a waiver. The link is specific for each event and is included in your confirmation email. Please ensure you forward this link to all team members.
- 11. When they click on this link, each player will have to login either using a gmail account or other email address to create a curler profile if they don't have one and agree to the terms of the waiver. If a curler profile already exists from last year, they will automatically be directed to the waiver. The curler profile determines which waiver they will be directed to (Adult or Youth).
- 12. Simply type "I agree" in the box at the bottom of the waiver and click done.

NOTE: Your team registration won't be complete until all of the players have created a profile and have agreed to the waiver. If the player is under the age of 18, their parent/guardian will have to agree to the Youth Waiver.